### 発表データについて

・発表時間は 10 分以内でお願いします(発表時間厳守)。

- ・音声付 Power Point を mp4 データに変換して登録してください。録音・変換方法は下記をご確認ください。
- ・発表データのファイル名は、「演題登録番号.mp4」(例:O-123. mp4)としてください。
- ・2 枚目のスライドにて(演題名や筆頭演者・共著者情報の次のスライド)COI 状態を開示してください。
- ・Power Point のサイズは、4:3(「標準(4:3)」もしくは「画⾯サイズに合わせる(4:3)」)で作成してください。
- ・⽂字化けを防ぐため、MS ゴシック、MS P ゴシック、MS 明朝、Arial、Century、Times New Roman のいずれかをご使⽤ください。 特殊なフォントは、文字ずれ、文字化けの原因となる可能性があります。
- ・登録できる mp<sup>4</sup> データの容量は 100MB までです。

Power Point に音声を録音し mp4 に変換する方法

#### ▶環境設定

- (1) 音声入力ができる環境
- ・内情マイクを使⽤すると設定が簡単ですが、ノイズの影響が⼤きくなります。
- ・ヘッドセットマイクなど、外付けマイクの使⽤を推奨します。

② 特定のバージョンの PowerPoint を搭載していること

・Windows:PowerPoint 2010, 2013, 1016, 2019, Office365 のいずれか ⇒2 ページからご確認ください。

・Mac:PowerPoint for Mac 2019, Office365 のどちらか ⇒5 ページからご確認ください。

#### ▶注意事項

スライドを切り替える際もお話しを続けると、音声が途切れてしまいます。 話し終わってからスライドを送り、⼀息おいてから、次のスライドの説明を始めてください。

# 【Windows の方】

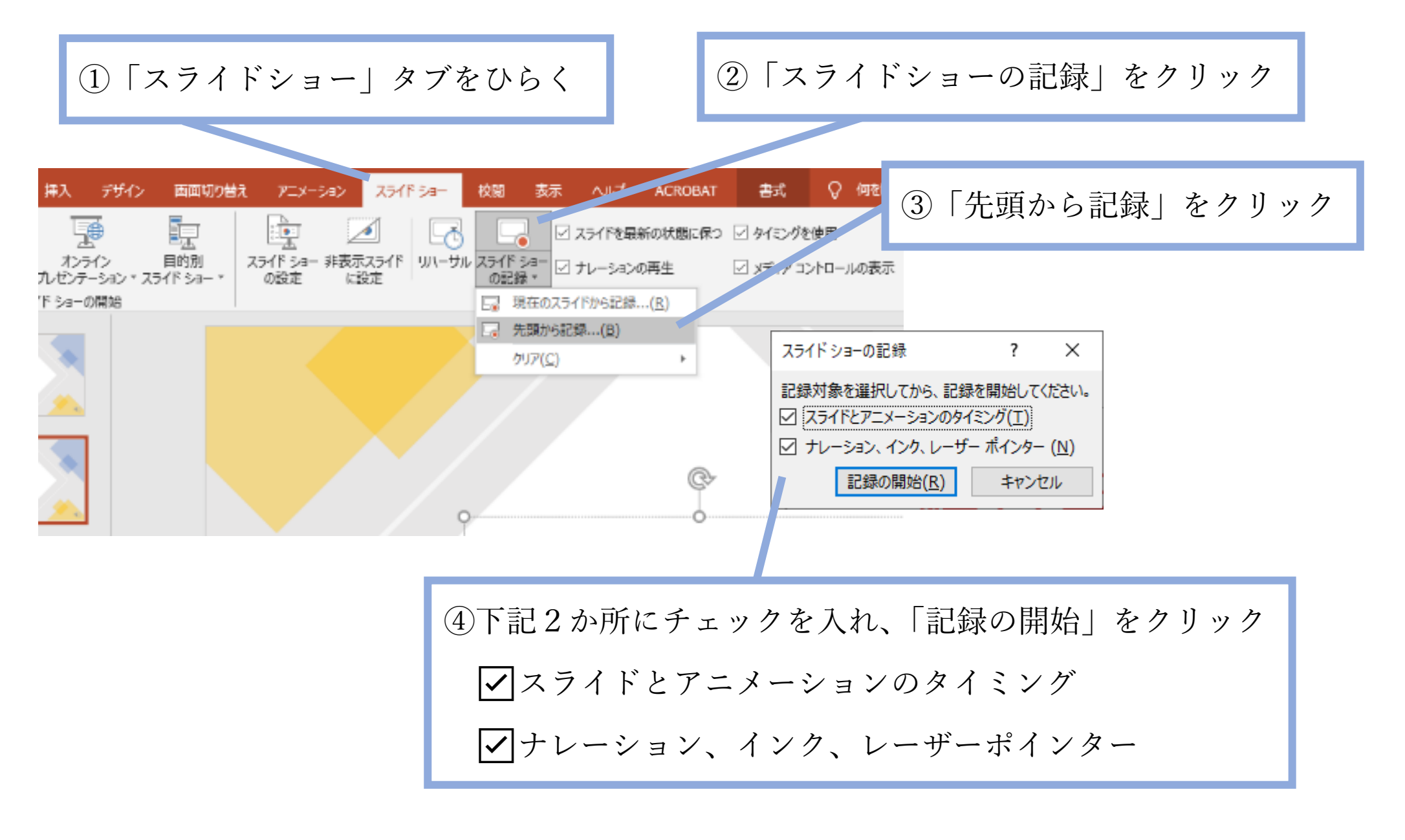

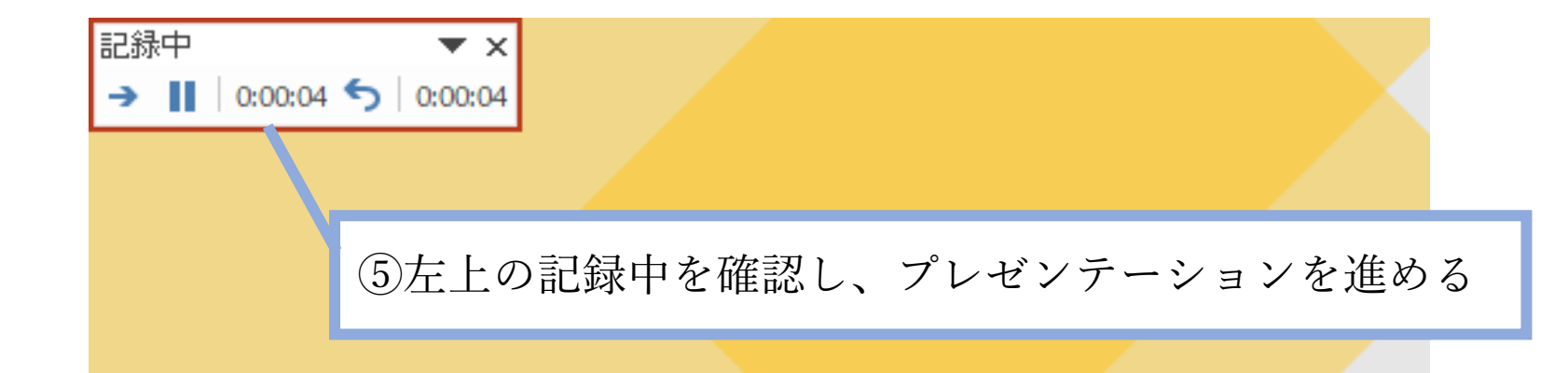

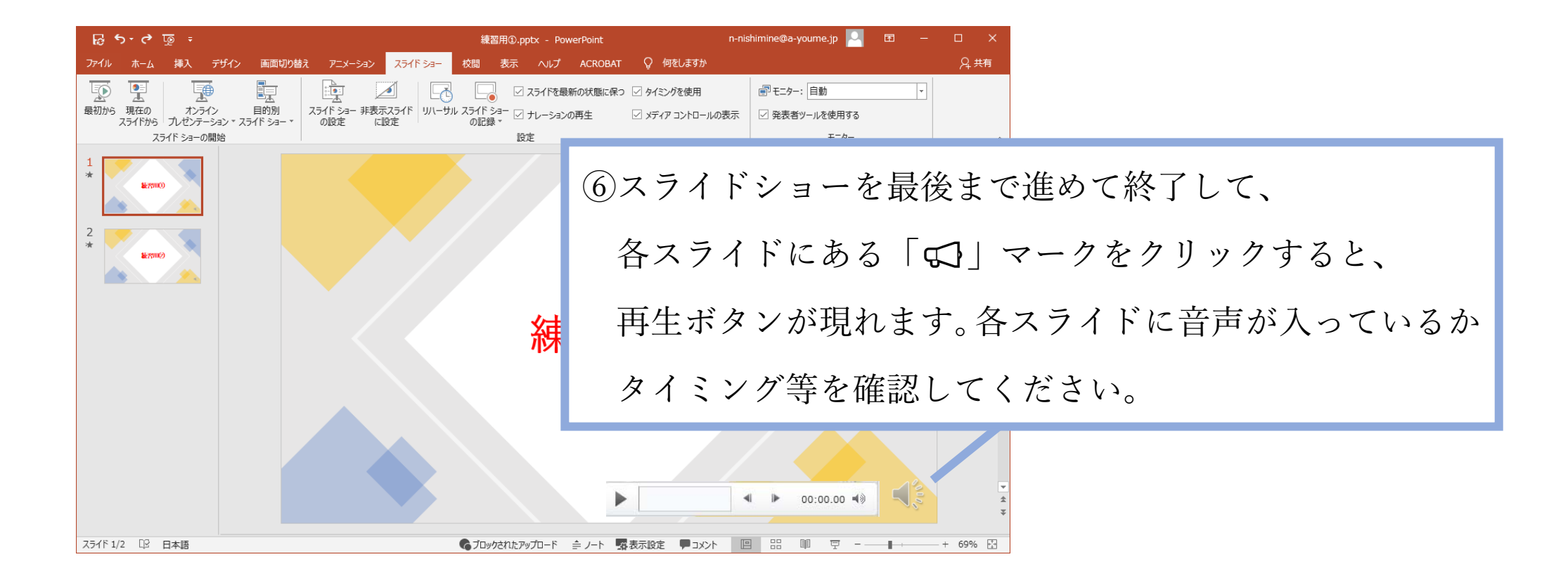

### ⑦ファイル>エクスポート>ビデオの作成をクリック

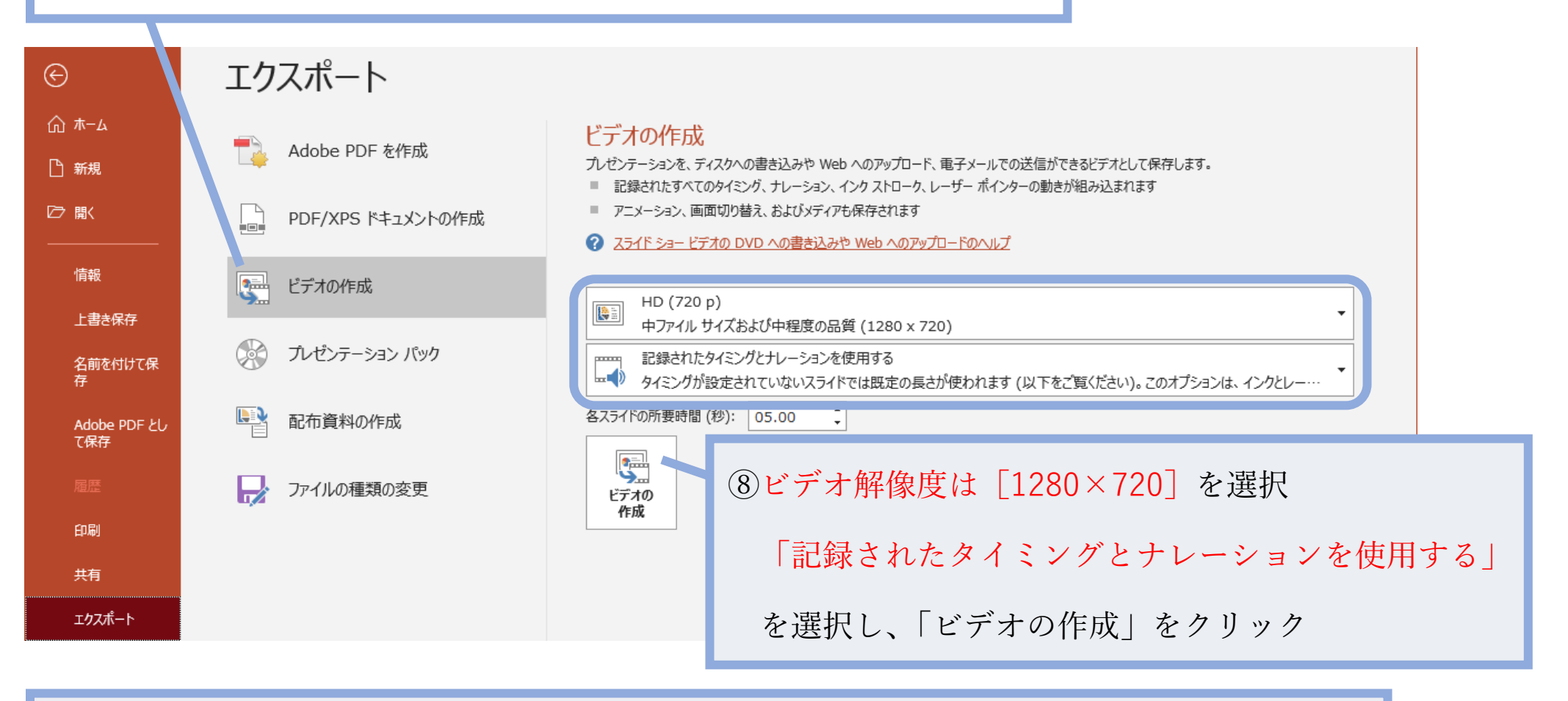

⑨最後に「名前を付けて保存」というウィンドウが現れます。

─ファイル名を指定し「O(英文字: Oral)-演題登録番号、ファイルの種類は「mp4」を選択、 「保存」をクリックすると、動画が作成され⾃動的に保存されます。

## 【Mac の方】

①PowerPoint でのマイク入力の確認

システム環境設定 <sup>&</sup>gt; セキュリティーとプライバシー <sup>&</sup>gt; プライバシー <sup>&</sup>gt; マイク

を選択し、PowerPoint の項にチェックが⼊っていることを確認します。

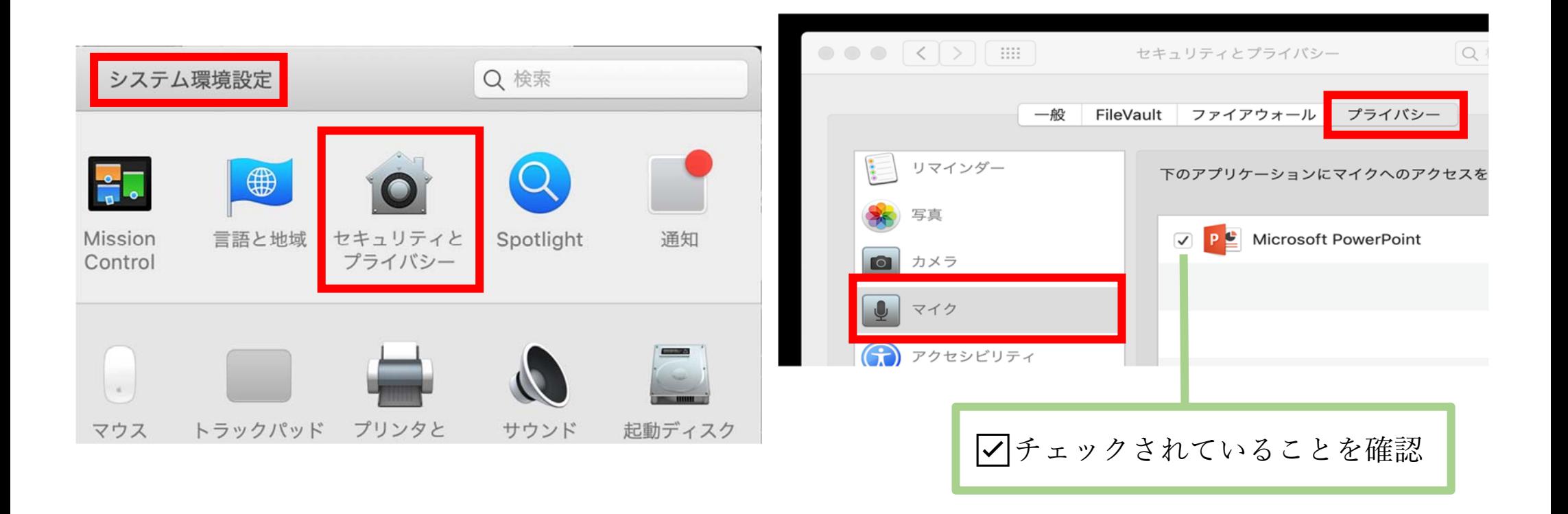

②PowerPoint での録画の準備

PowerPoint でスライドを開き、1 枚⽬のスライドが選択されているのを確認。

スライドショー <sup>&</sup>gt; スライドショーの記録 をクリックすると、⾃動的に、

画⾯がプレゼンの発表者ビューに切り替わり録画が開始される。

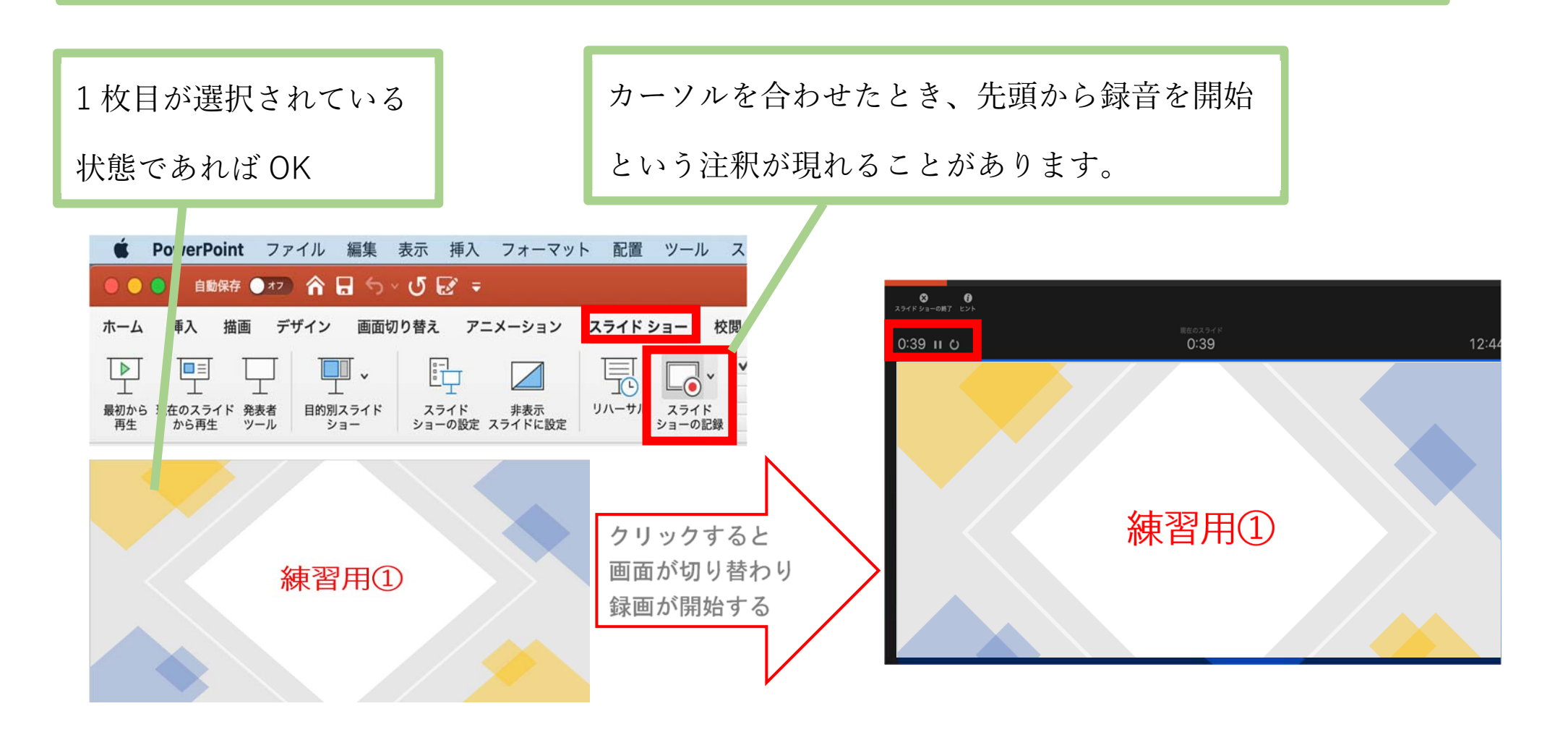

③スライドショーの実施

いつも通り、スライドショーを⾏ってください。

※注意※

・ペンやポインター等も使えますが、動画には記録されません。

・前のスライドに戻ると、戻ったスライド以降の録⾳が取り消されます。

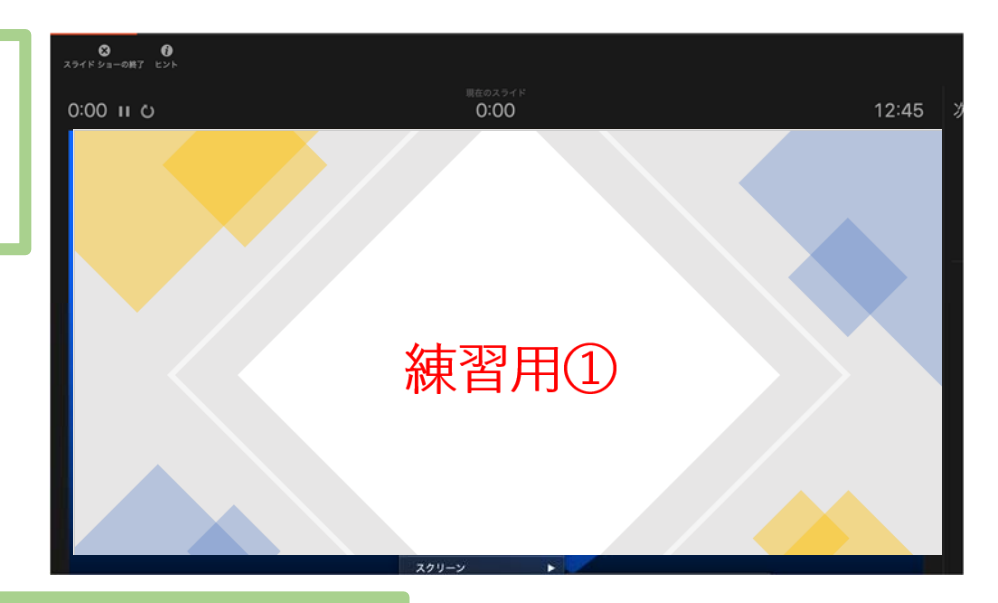

④スライドショーの終了

左上の「スライドショーの終了」をクリック

⇒今回のタイミングを保存しますか? ⇒「はい」を選択。

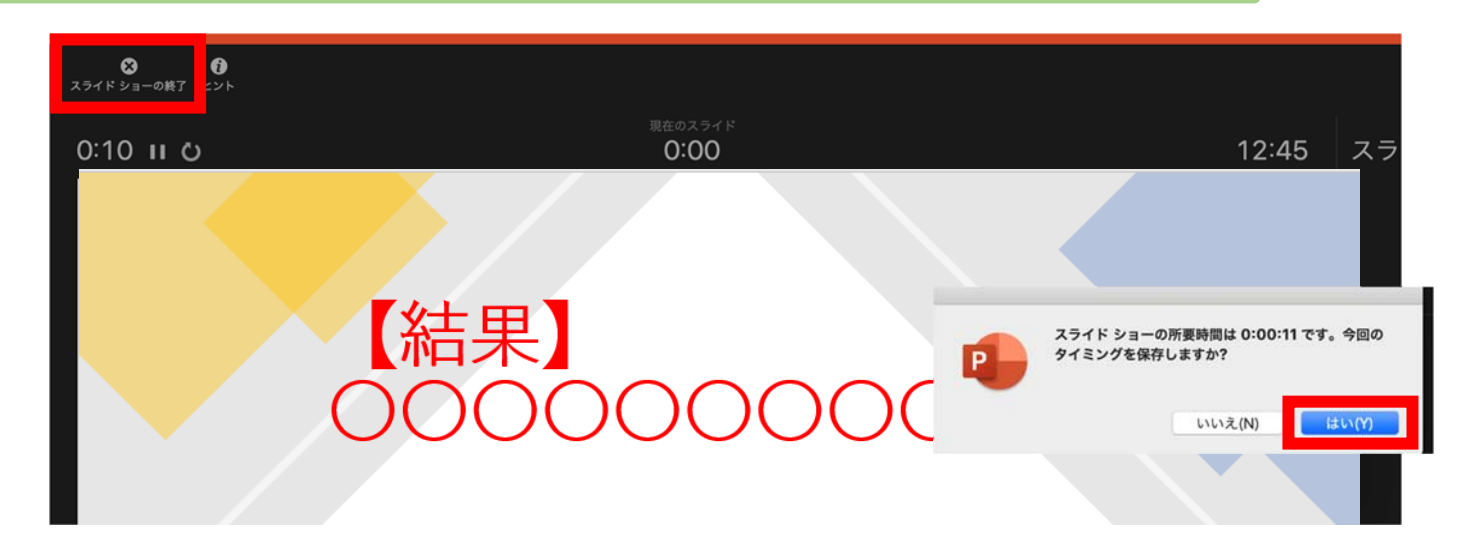

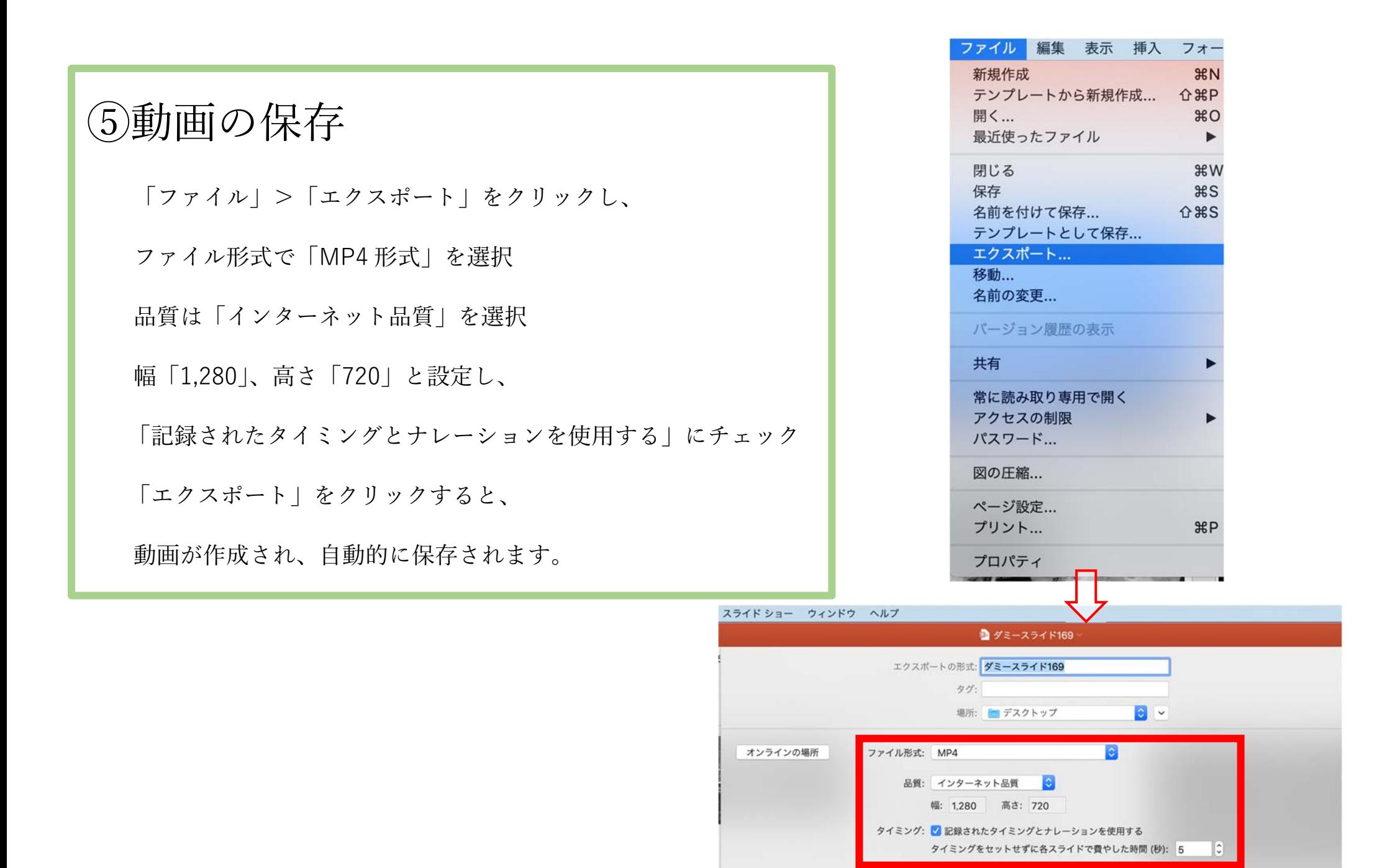

キャンセル